# helion. $p\not\!\!\!/\,\,\cdot$

# > Idź do

- · Spis treści
- · Przykładowy rozdział

# Katalog książek

- Katalog online
- · Zamów drukowany katalog

# Twój koszyk

· Dodaj do koszyka

# Cennik i informacje

- · Zamów informacje o nowościach
- · Zamów cennik

# Czytelnia

• Fragmenty książek online

### **X** Kontakt

**Helion SA** ul. Kościuszki 1c 44-100 Gliwice tel. 032 230 98 63 e-mail: helion@helion.pl © Helion 1991-2008

# Informatyka Europejczyka. Nauka i zabawa z komputerem w kształceniu zintegrowanym. Część 2

Autor: Danuta Kiałka (z zespołem) ISBN: 978-83-246-2039-5 Stron: 136 Zawiera CD-ROM

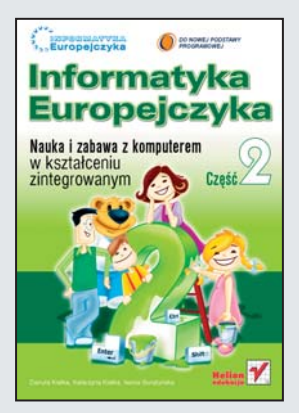

Witaj w świecie informatyki! Po tej fascynującej i zadziwiającej krainie oprowadzą Cię Zuzia Poziomka, Martynka Malinka, Jaś Cytrynka, Tomek Ananas i Misiu Fredziu. Z nimi nauczysz się doskonale pisać na klawiaturze komputera, tworzyć wyjatkowe kartki świąteczne oraz laurki z pięknymi i niepowtarzalnymi rysunkami. Dowiesz się, jak korzystać z Internetu, aby odnaleźć interesujące Cię informacje. Będziesz wiedział, jak utrzymać porzadek w swoich dokumentach, a także jakie gry komputerowe wybrać, żeby naprawdę dobrze się bawić! Zobaczysz, że nawet nauka z komputerem to wielka frajda!

Książka "Informatyka Europejczyka. Nauka i zabawa z komputerem w nauczaniu zintegrowanym" wprowadza w zagadnienia informatyczne, ucząc bezpiecznego, odpowiedzialnego i świadomego korzystania z komputera oraz Internetu. Podrecznik został skonstruowany w taki sposób, aby uczniowie w trakcie gier, zabaw i łamigłówek zdobyli podstawową sprawność w posługiwaniu się sprzętem i oprogramowaniem. Jednocześnie wszystkie ćwiczenia zorientowane są na wszechstronny i harmonijny rozwój dziecka, a więc poszerzanie umiejętności związanych ze zdobywaniem wiedzy (pisanie, czytanie, liczenie), kształtowanie pozytywnych relacji z otoczeniem oraz działanie w różnych sytuacjach szkolnych i pozaszkolnych.

- Pracownia komputerowa
- Tworzenie tekstów
- Kolorowe napisy
- Tworzenie plików i katalogów oraz porzadek na dysku
- Rysowanie kartki okolicznościowe
- Rysowanie figury geometryczne
- Odnajdywanie plików na dysku komputera
- Wyszukiwanie informacji w Internecie
- Gry komputerowe

Na płycie CD dołączonej do zestawu znajdziesz mnóstwo ciekawych zadań, krzyżówkę, kolorowankę i gry. Każde poprawnie wykonane zadanie zostanie nagrodzone. A więc nie czekaj dłużej – siadaj do komputera!

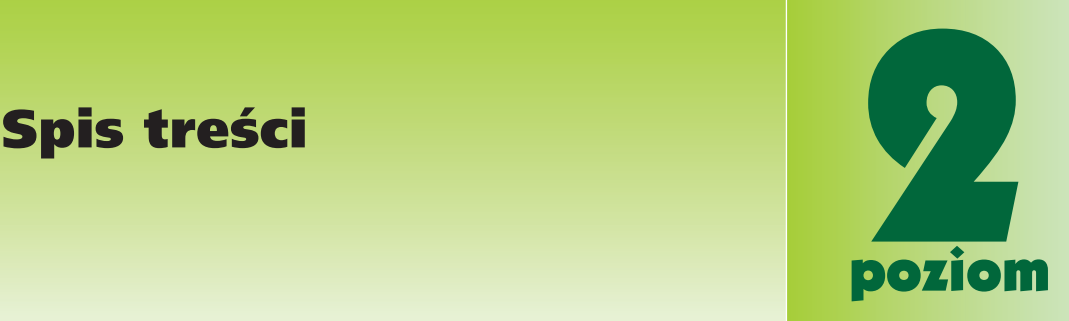

### **Wstęp /5**

- **Lekcja 1.** W pracowni komputerowej /11
- **Lekcja 2.** Praca z klawiaturą /15
- **Lekcja 3.** Ananasy z drugiej klasy /17
- **Lekcja 4.** Wspominamy letni czas... /19
- **Lekcja 5.** Bawimy się słowami /23
- **Lekcja 6.** Brykaaaamy /27
- **Lekcja 7.** Jesienne spotkania /31
- **Lekcja 8.** Robimy porządki /35
- **Lekcja 9.** Kto powiedział, że jesień jest smutna? /38
- **Lekcja 10.** Jeszcze o porządkach /41
- **Lekcja 11.** Rozwiązujemy zagadki /43
- **Lekcja 12.** Imienniczek /46
- **Lekcja 13.** Barwy jesieni /50
- **Lekcja 14.** Zimowy rysunek /53
- **Lekcja 15.** Święta tuż-tuż /58
- **Lekcja 16.** Świąteczne symbole /61
- **Lekcja 17.** Czyje to święto? /64
- **Lekcja 18.** Figury geometryczne /68

### Spis treści

- **Lekcja 19.** Na balu karnawałowym /71
- **Lekcja 20.** Pada śnieg /75
- **Lekcja 21.** Zabawy na śniegu i lodzie /79
- **Lekcja 22.** Kolorowe napisy /83
- **Lekcja 23.** Jesteśmy ciekawi świata /87
- **Lekcja 24.** Znajdujemy to, co chcemy /91
- **Lekcja 25.** Planety /97
- **Lekcja 26.** Koziołki z ratuszowej wieży /100
- **Lekcja 27.** Co wiemy o słoniu? /104
- **Lekcja 28.** Kto pracuje z komputerem? /107
- **Lekcja 29.** Gry komputerowe dobre i złe /109
- **Lekcja 30.** Jak odnaleźć zgubę? /112
- **Lekcja 31.** Zmiany w przyrodzie /115
- **Lekcja 32.** Łamigłówki /120
- **Lekcja 33.** Wielkie pakowanie /122
- **Lekcja 34.** Jak spędzimy wakacje? /125
- **Lekcja 35.** Komputery zostawiamy i w góry ruszamy /128

 **Odpowiedzi /131**

**Bibliografia** /132

# Lekcja 24.<br>Znajdujemy to, co chcemy<br>pozion Znajdujemy to, co chcemy

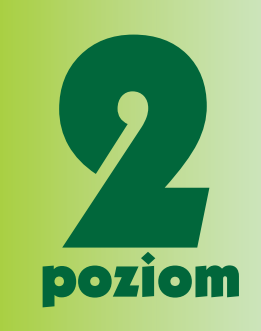

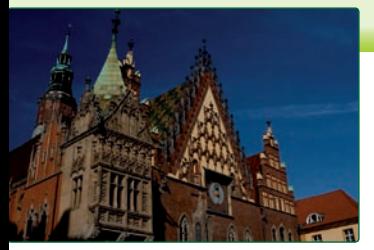

Fot. Szymon Boratyński

Internet jest jak ogromna biblioteka pełna książek. Trzeba jednak wiedzieć, jak odnaleźć to, czego szukamy. Gdy znasz adres, jest to proste — postępujesz tak, jak na lekcji poprzedniej. Jeśli nie znasz adresu, musisz skorzystać z *wyszukiwarki*.

Najbardziej popularna wyszukiwarka to Google.

Ćwiczenie 1.

Znajdź w internecie informacje na temat krasnali, które zamieszkują Wrocław.

Uruchom przeglądarkę internetową dostępną na Twoim szkolnym komputerze. W polu adresu wpisz www.google.pl i wciśnij klawisz *Enter*. Budowę okna wyszukiwarki Google pokazuje rysunek poniżej.

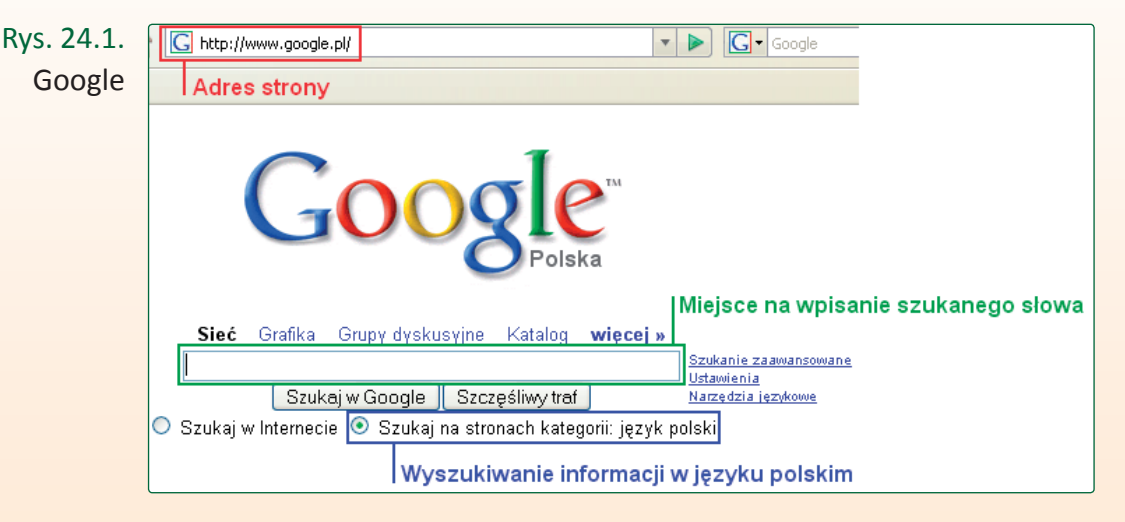

Korzystając z wyszukiwarki, powinieneś wiedzieć, na jaki temat szukasz informacji.

## Lekcja 24.

# Ćwiczenie 2.

W uruchomionym oknie wyszukiwarki wpisz: wrocławskie krasnale.

Rys. 24.2. Wyszukiwanie

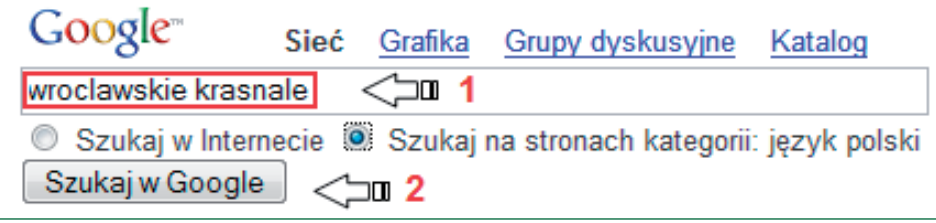

**→ Po kliknięciu Szukaj w Google otrzymasz adresy,** tzw. *linki* do stron, na których odnajdziesz informacje o wrocławskich krasnalach.

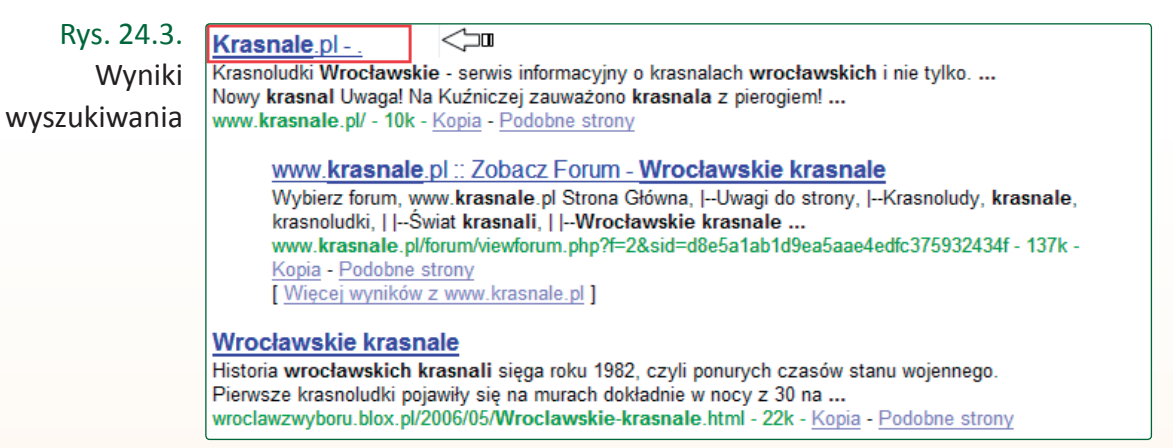

Kliknij pierwszy adres na liście.

Rys. 24.4. Fragment strony www.krasnale.pl

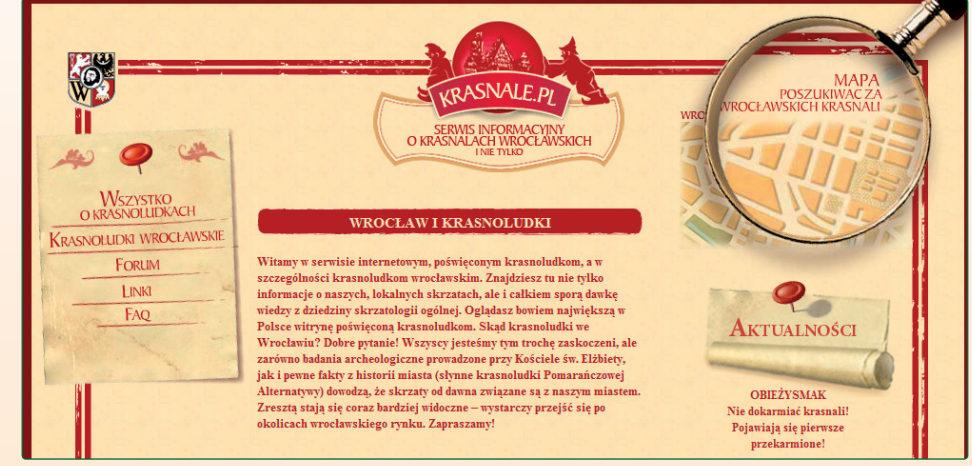

**→ Odszukaj na uruchomionej stronie** i wpisz poniżej imiona krasnali ze zdjęć.

Rys. 24.5. Zdjęcie ze strony www.krasnale.pl

Ćwiczenie 3.

Napisz imiona innych krasnali.

Czy wiesz, jakie miasto przedstawiają poniższe zdjęcia? Odszukaj w internecie informacje na ten temat.

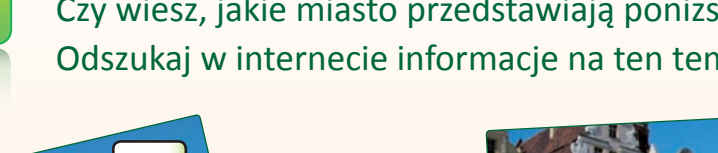

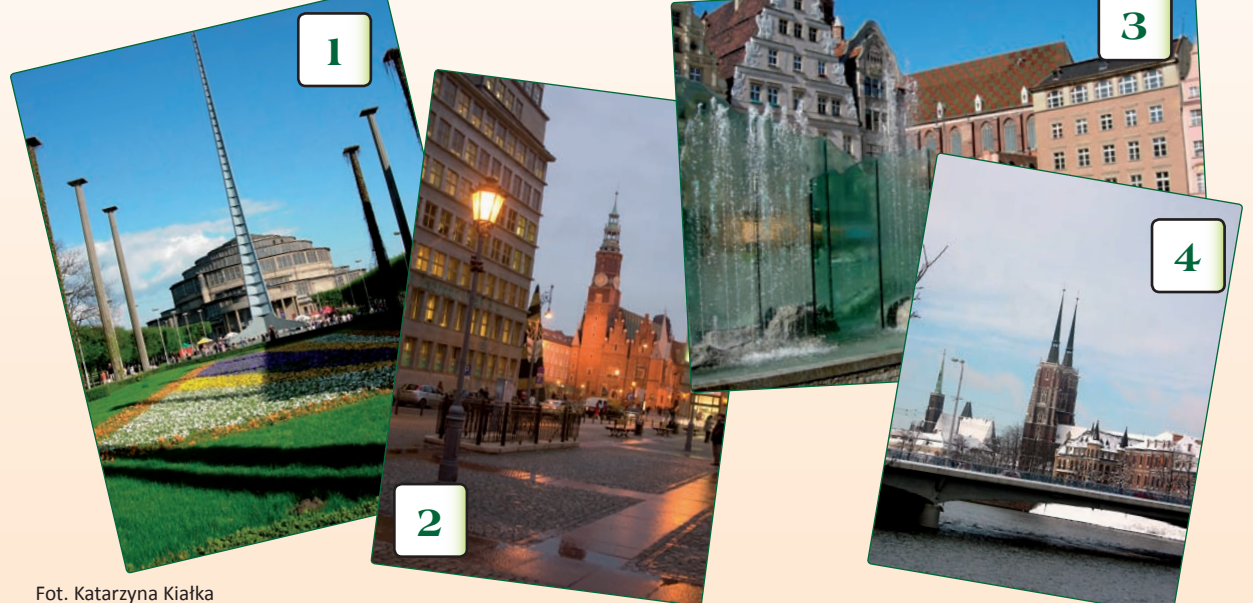

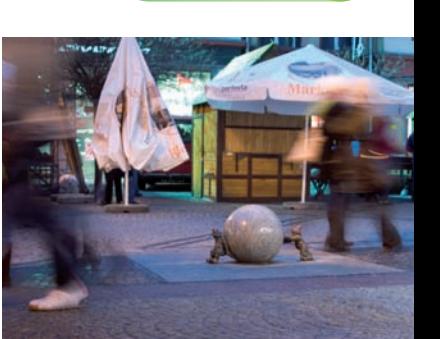

Lekcja 24.

Fot. Katarzyna Kiałka

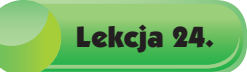

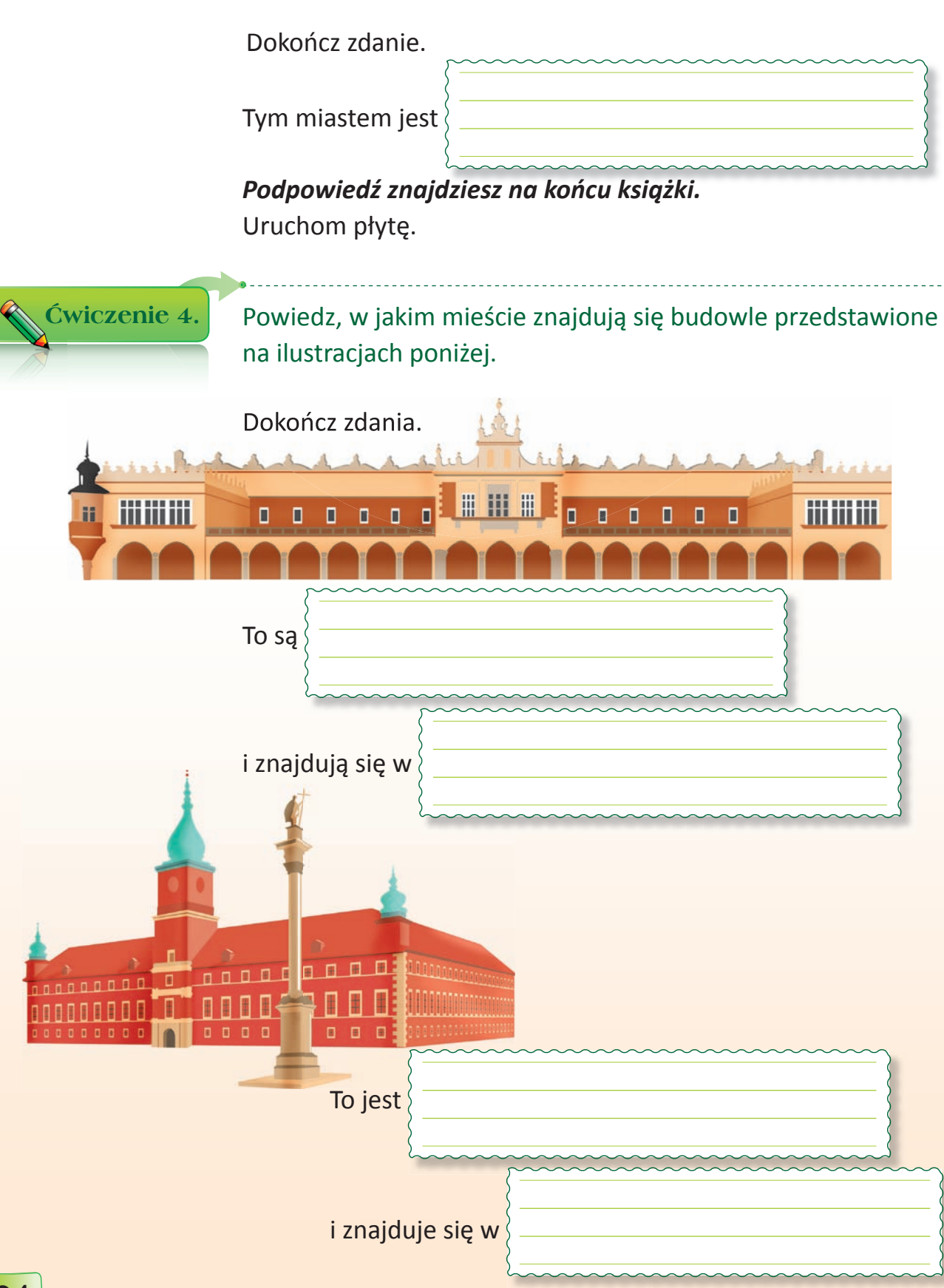

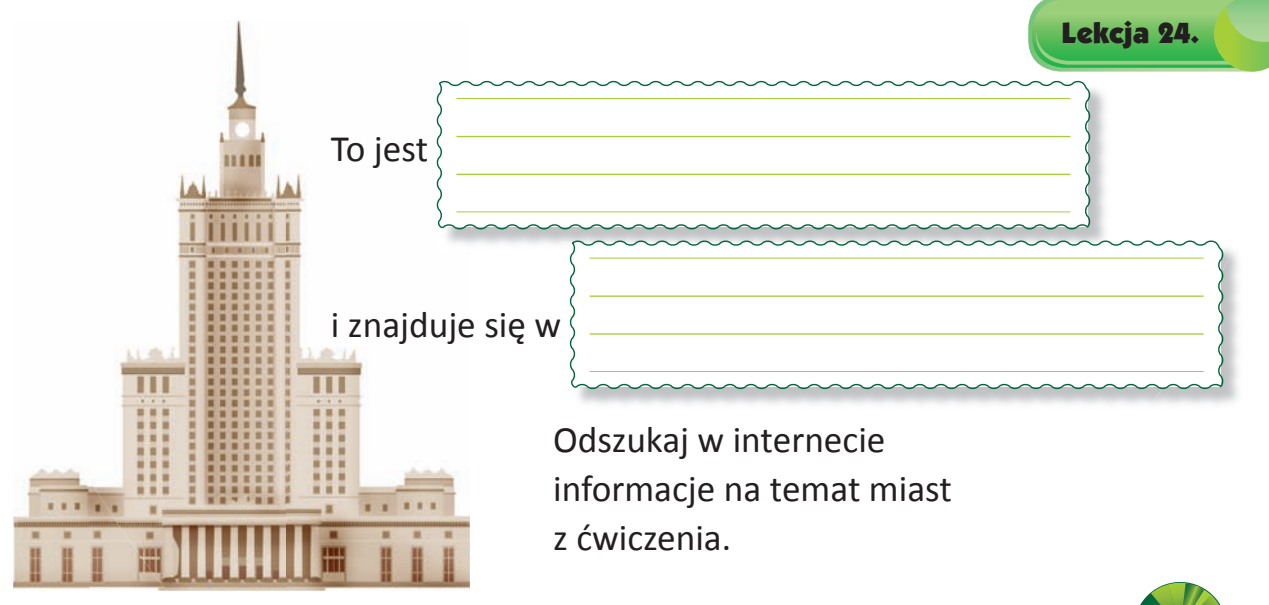

Ułóż puzzle i odgadnij, co przedstawia ilustracja.

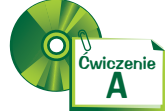

- → Uruchom ponownie przeglądarkę. W polu adresu wpisz www.wikipedia.pl
- W oknie uruchomionej *encyklopedii internetowej*,

po lewej stronie ekranu, w polu *Szukaj* wpisz:

*herb Wrocławia*, kliknij .

Ćwiczenie 5.

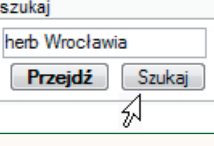

- → Odszukaj ilustrację herbu, jak na rysunku poniżej.
- Kliknij ilustrację prawym przyciskiem myszy i w otwartym oknie wybierz *Pokaż obrazek*.

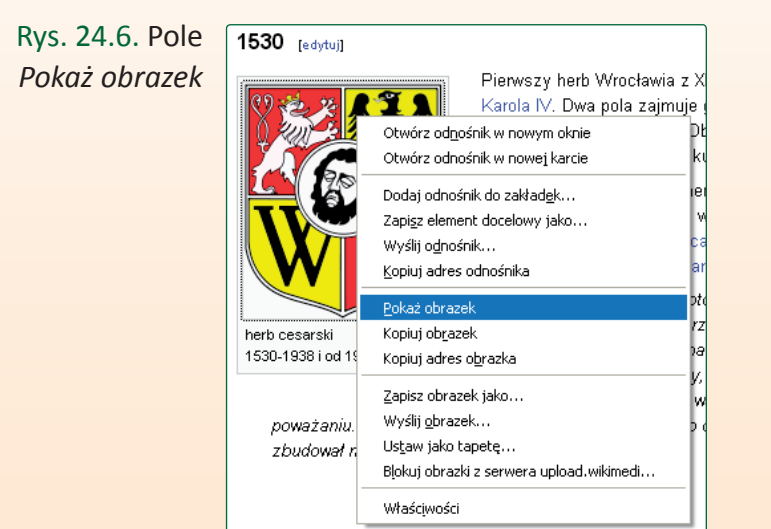

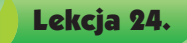

W otwartym oknie przeglądarki zobaczysz poszukiwany herb Wrocławia, jak na rysunku poniżej.

Rys. 24.7. Herb Wrocławia

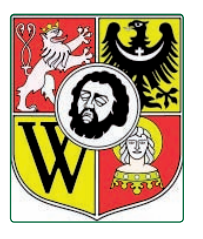

- → Kliknij rysunek prawym przyciskiem myszy.
- Wybierz *Zapisz obrazek jako...*.

Rys. 24.8. Wybór opcji zapisywania obrazka

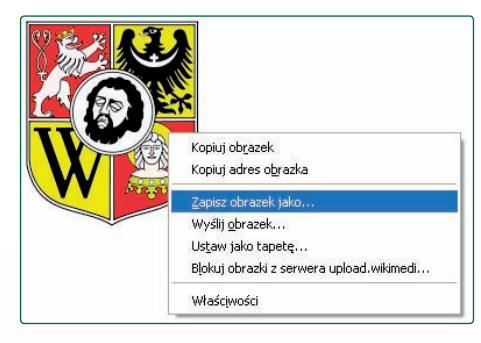

→ Dalej postępuj zgodnie z numerami na rysunku.

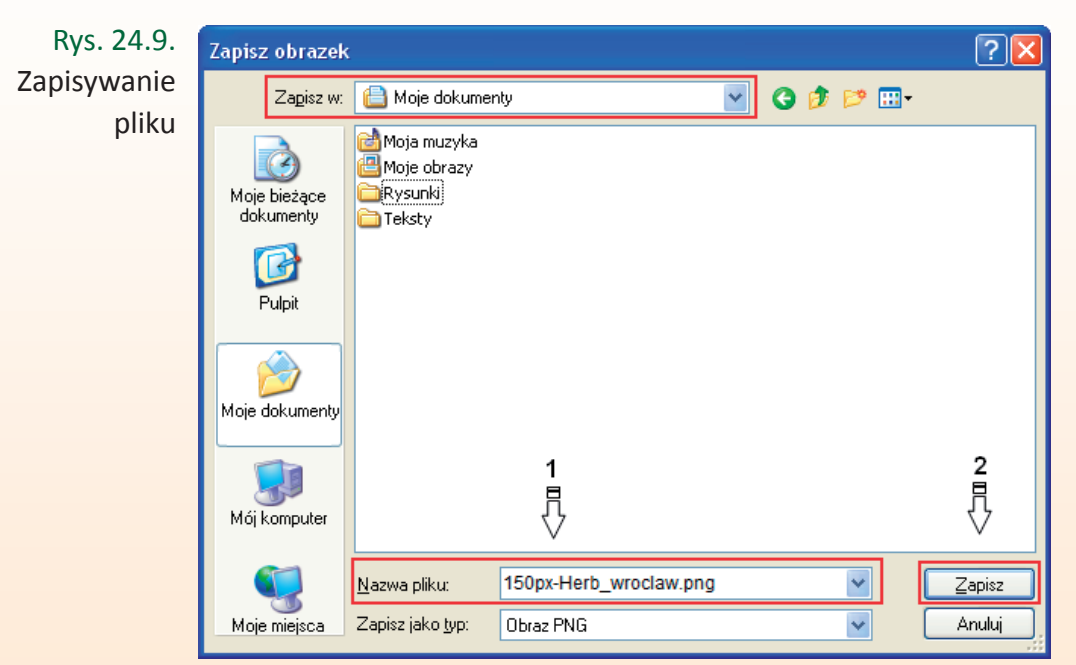

Korzystając z wyszukiwarki internetowej, odszukaj w internecie informacje o swojej miejscowości.

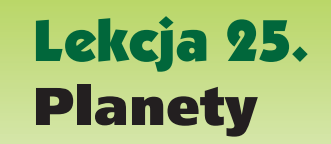

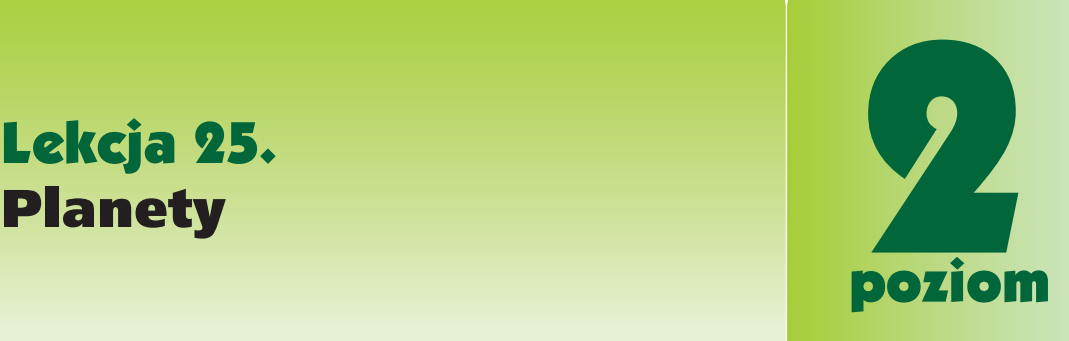

Czy wiesz, ile jest planet w Układzie Słonecznym?

Ćwiczenie 1.

- Uruchom *przeglądarkę* internetową.
- W polu adresu wpisz adres *wyszukiwarki* internetowej: www.google.pl
- **→ Zastanów się, jakie słowo należy wpisać w oknie** *wyszukiwarki* internetowej, aby odszukać informacje na temat **planet Układu Słonecznego**.
- → W oknie wyszukiwarki wpisz np. naszą propozycję: *planety w Układzie Słonecznym*. Wybierz pierwszy adres na stronie.

Rys. 25.1. Adres strony o Układzie Słonecznym

Układ Słoneczny - Wikipedia, wolna encyklopedia W centrum Układu Słonecznego znajduje się gwiazda średniej masy, czyli Słońce. Między Marsem a Jowiszem znajduje się pas planetoid. Wszystkie planety krążą ... pl.wikipedia.org/wiki/Układ\_Słoneczny - 65k - Kopia - Podobne strony

Rys. 25.2. Schemat Układu Słonecznego ze strony www.wikipedia.pl

- orbity orbity<br>planet planet 모 Schemat Układu Słonecznego
- → Odszukaj na uruchomionej stronie podobną ilustrację.

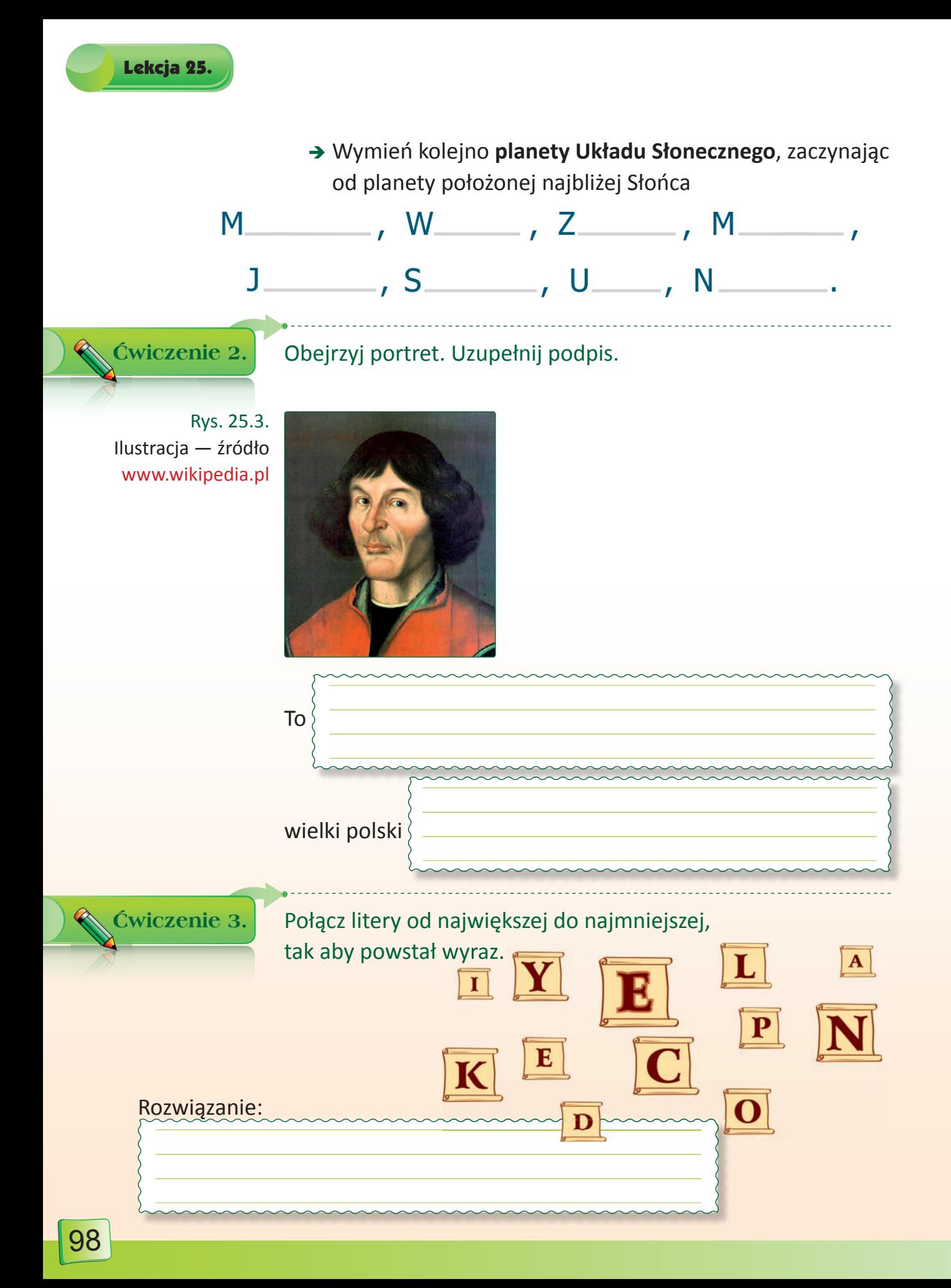

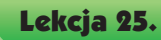

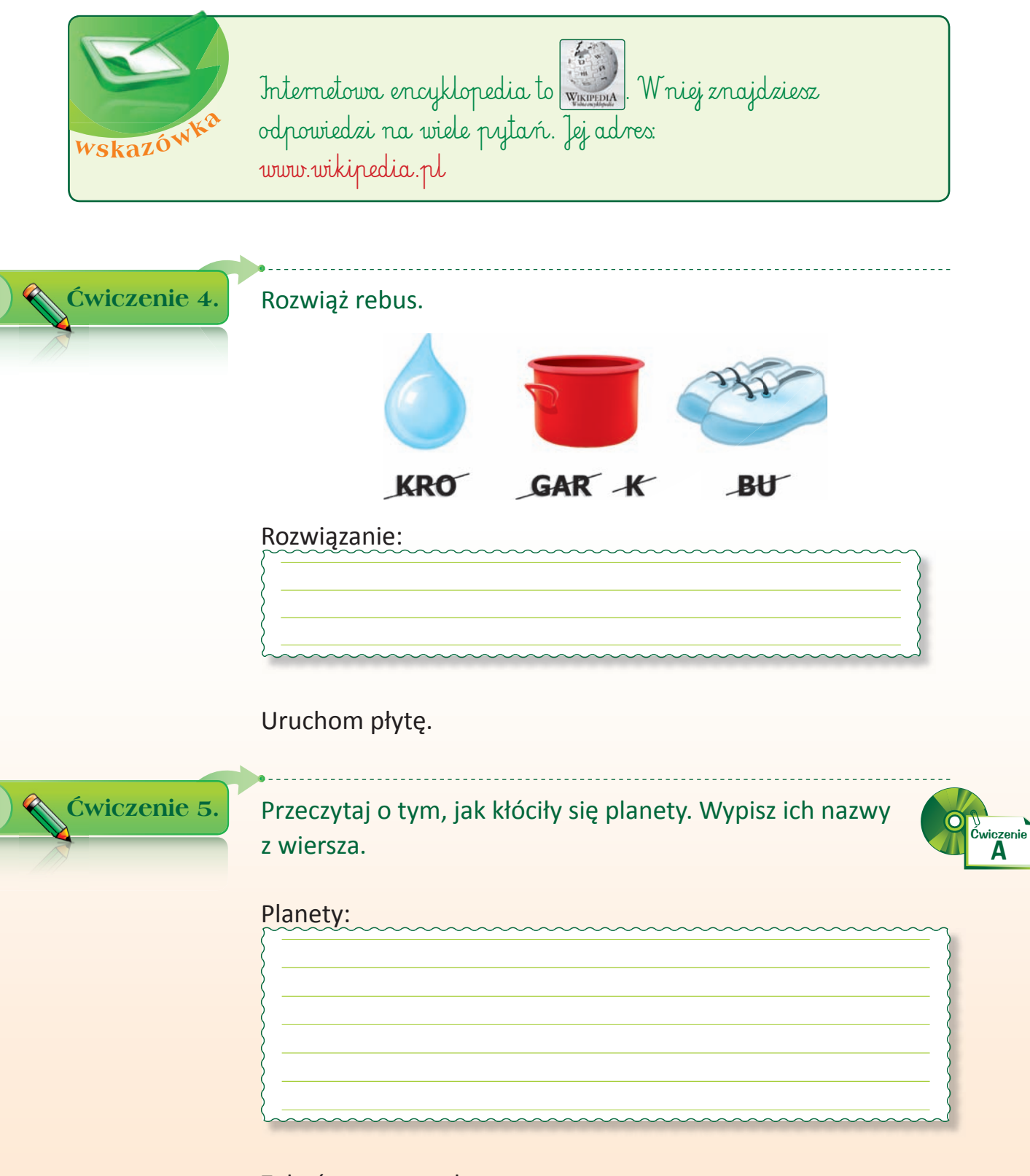

Zakończ pracę z płytą.

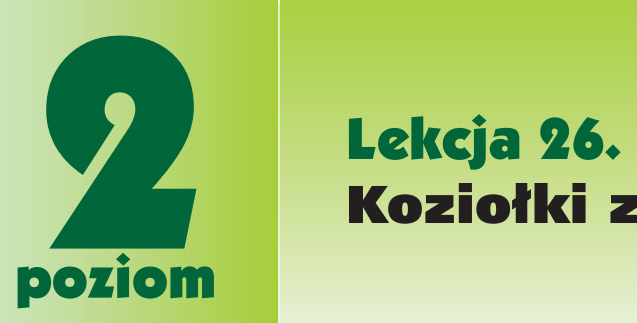

# Koziołki z ratuszowej wieży

W jakim mieście na wieży ratusza mieszkają koziołki? Uruchom *przeglądarkę* internetową.

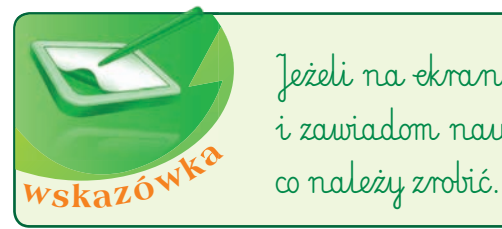

Jeżeli na ekranie coś Cię zaniepokoi, wyłącz monitor i zawiadom nauczyciela lub rodzica. Oni będą wiedzieli,

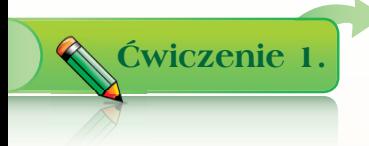

Odszukaj w internecie rysunek przedstawiający herb Poznania. Postępuj zgodnie z opisem.

- → W polu adresu przeglądarki internetowej wpisz www.wikipedia.pl
- W polu *szukaj* wpisz: *herb Poznania*,

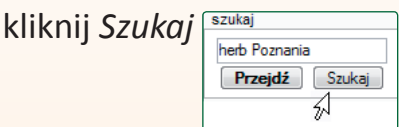

→ Odszukaj na stronie ilustrację widoczną poniżej.

Rys. 26.1. Herb Poznania w kształcie, jaki obowiązuje od 1997 r.

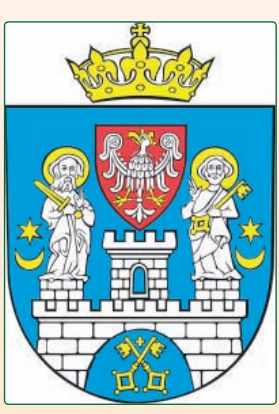

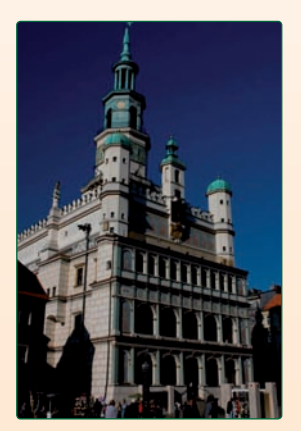

Fot. Szymon Boratyński

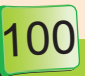

→ Zapisz obrazek na dysku swojego komputera, jak w **ćwiczeniu 4., lekcja 24**.

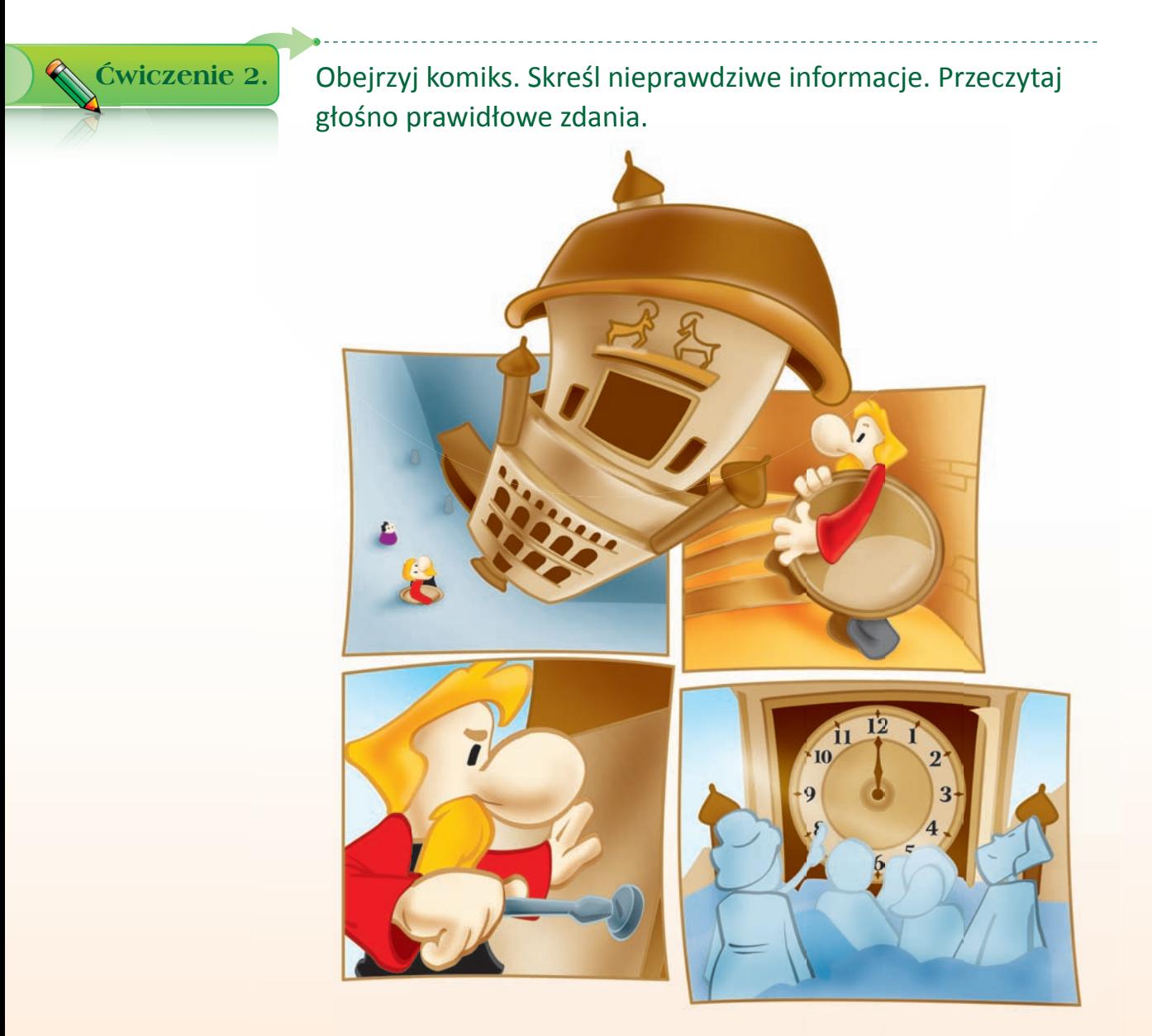

- 1. Jest to legenda o krakowskich / poznańskich koziołkach.
- 2. Koziołki trykają się każdego dnia o północy / w południe.
- 3. Koziołki można oglądać na wieży **ratusza / katedry**.
- 4. Koziołki trykają się dwanaście / dziesięć razy.
- 5. Miasto rodzinne koziołków to Poznań / Gdańsk.

## Uruchom płytę.

# Ćwiczenie 3. Przeczytaj fragment wiersza. Odpowiedz na pytanie.

Wszedl Zegarmistrz na wieżę, słowa więcej już nie rzekł, nie jadl, nie spal i nie pil, wziął wskazówki - przyczepił, wziął godziny - przymierzył, zrobił zegar na wieży. Zrobił zegar z kozłami, co się bodą rogami. A o której? W południe, gdy na mieście najludniej.

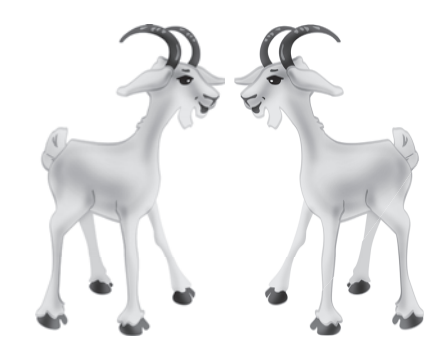

O której godzinie trykają się koziołki?

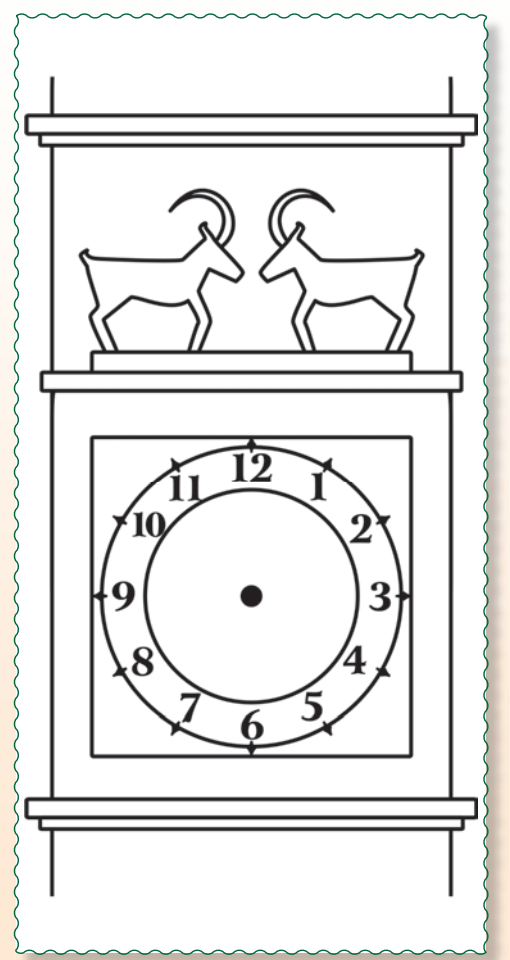

Dorysuj wskazówki, pokoloruj rysunek.

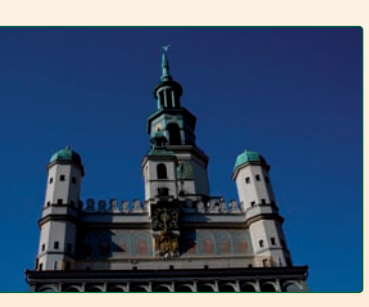

Fot. Szymon Boratyński

102

Rozmieść obrazki zgodnie z kolejnością wydarzeń w legendzie. Ustaw właściwie wskazówki zegara na wieży.

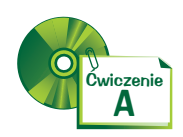

Lekcja 26.

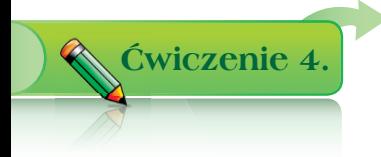

Pokoloruj rysunki.

Zbieraj krasnale i koziołki w grze *Labirynt*.

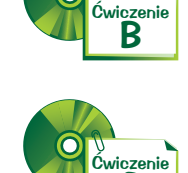

C

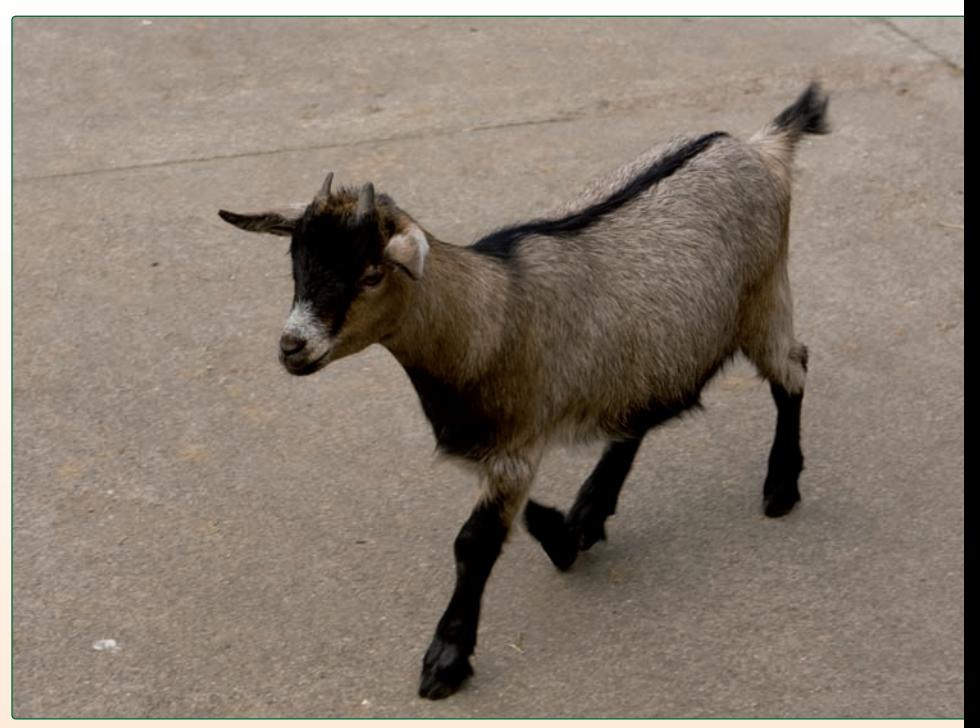

Fot. Szymon Boratyński

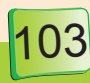